# **brother.**

# **Bedienungsanleitung für Upgrade KIT** II

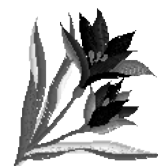

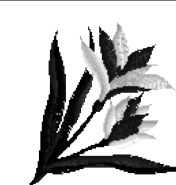

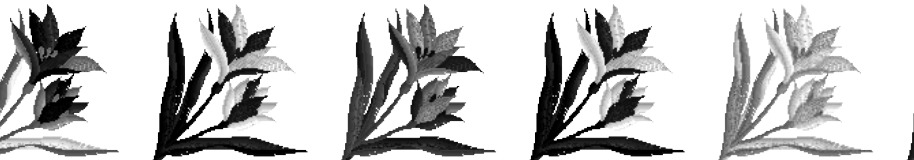

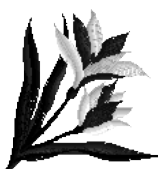

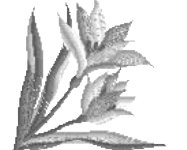

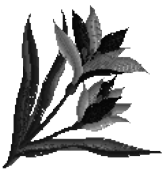

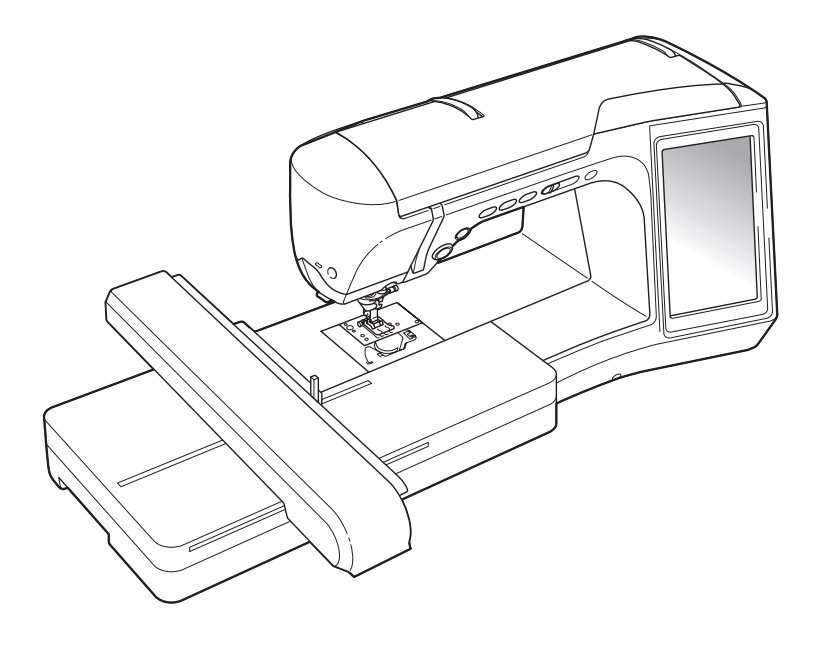

# **INHALT**

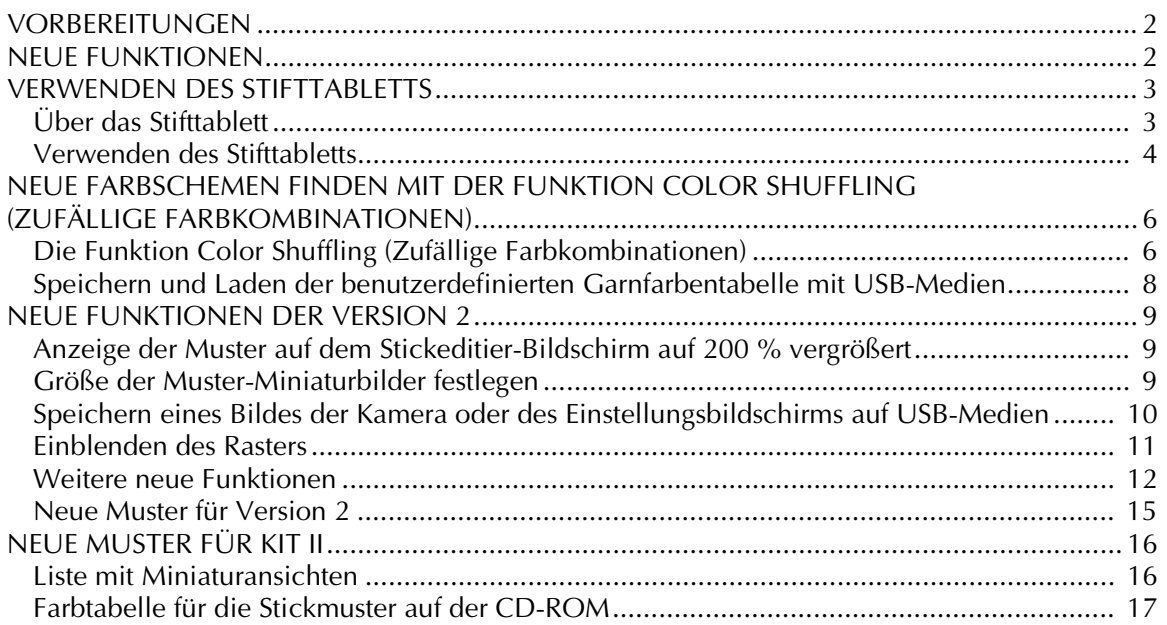

# <span id="page-2-0"></span>**VORBEREITUNGEN**

Es ist wichtig, dass Sie das Upgrade wie in der Installationsanleitung beschrieben durchführen. Danach können Sie die Maschine entsprechend der Beschreibung in dieser Upgrade-Bedienungsanleitung verwenden.

# <span id="page-2-1"></span>**NEUE FUNKTIONEN**

Die folgenden Funktionen werden beim Upgrade auf Kit II aktiviert.

- Das Programm **My Custom Design** wird installiert, mit dem Sie Ihre eigenen Stickmuster am Bildschirm der Nähmaschine entwerfen können. Hinweise zur Anwendung des Programms finden Sie in der Bedienungsanleitung auf der CD-ROM. [\(Seite 4](#page-4-1))
- Enthalten ist das **Stifttablett**, mit dem Sie die Bedienung der Nähmaschine erweitern können. Das Stifttablett wurde zur Verwendung mit dem Programm My Custom Design konzipiert. [\(Seite 4](#page-4-0))
- Die **Funktion Color Shuffling (Zufällige Farbkombinationen)** wird hinzugefügt, mit der Sie neue, von der Nähmaschine vorgeschlagene Farbschemen finden können. Sie wählen den gewünschten Effekt aus einem von vier verfügbaren Farbschemen und ein Beispiel des gewählten Effekts wird angezeigt. [\(Seite 6](#page-6-1))
- Die Einstellung der benutzerdefinierten Garnfarbentabelle kann auf einem USB-Medium in einer Datei gespeichert und dann wieder geladen werden.
- **10 neue Stickmuster** sind auf der CD-ROM enthalten. [\(Seite 17](#page-17-1))
- **2 neue Handschrift-Schriftarten** wurden zu den Buchstabenmustern im Kategorienauswahl-Bildschirm hinzugefügt. [\(Seite 16](#page-16-2))

# <span id="page-3-0"></span>**VERWENDEN DES STIFTTABLETTS**

• Verwenden Sie nur das mit diesem Kit gelieferte Stifttablett.

# <span id="page-3-1"></span>**Über das Stifttablett**

Die folgenden Teile sind im Lieferumfang des Stifttabletts enthalten.

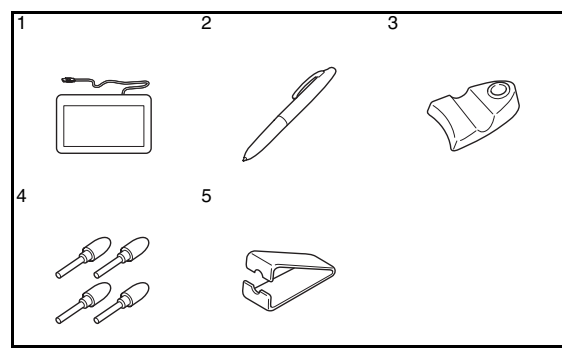

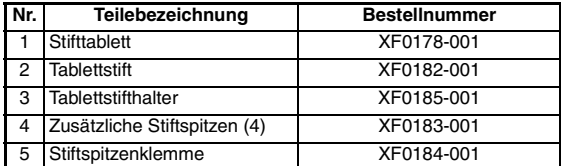

# ■ **Einsetzen einer Batterie in den Tablettstift**

Im Lieferumfang der Maschine ist keine Batterie für den Tablettstift enthalten. Verwenden Sie eine neue AAA-Alkali-Batterie (LR03).

# **WARNUNG**

- **Tablettstift/Batterie nicht zerlegen oder modifizieren.**
- **Zum Wechseln der Batterie keine Metallobjekte, wie z. B. Pinzetten oder Metallstifte, verwenden.**
- **Batterien nicht ins Feuer werfen oder Hitze aussetzen.**
- **Sollte während oder außerhalb des Maschinenbetriebes etwas Ungewöhnliches an der Maschine wahrnehmbar sein, z. B. abnormale Geruchs- oder Wärmeentwicklung, Farbveränderung oder Verformung, die Maschine nicht weiterverwenden und unverzüglich die Batterie herausnehmen.**

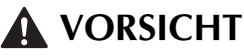

- **Wenn Sie beabsichtigen, den Tablettstift für längere Zeit nicht zu verwenden, die Batterien herausnehmen.**
- **Positive und negative Seiten der Batterie nicht verkehrt herum einsetzen.**

<sup>a</sup> **Schrauben Sie das obere Gehäuse des Tablettstiftes ab.**

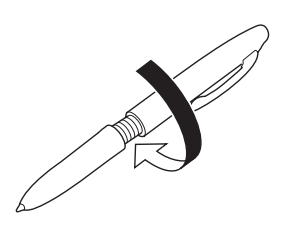

# **Hinweis**

- Schrauben Sie das obere Gehäuse langsam ab, damit der Tablettstift nicht beschädigt wird.
- <sup>b</sup> **Setzen Sie eine neue AAA-Alkali-Batterie (LR03) mit der positiven Seite (+) nach oben in den Tablettstift ein.**

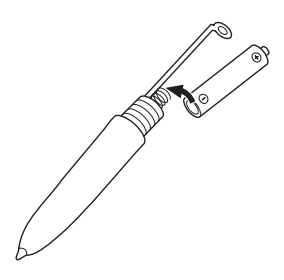

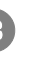

<sup>c</sup> **Schrauben Sie das obere Gehäuse an den Tablettstift.**

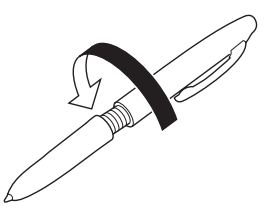

■ **Ersetzen der Stiftspitze**

Ersetzen Sie abgenützte Stitftspitzen durch eine im Lieferumfang des Stifttabletts enthaltene neue Stiftspitze.

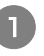

<sup>a</sup> **Erfassen Sie die alte Stiftspitze mit der enthaltenen Stiftspitzenklemme.**

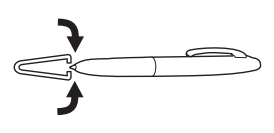

**Hinweis**

<span id="page-4-1"></span><span id="page-4-0"></span>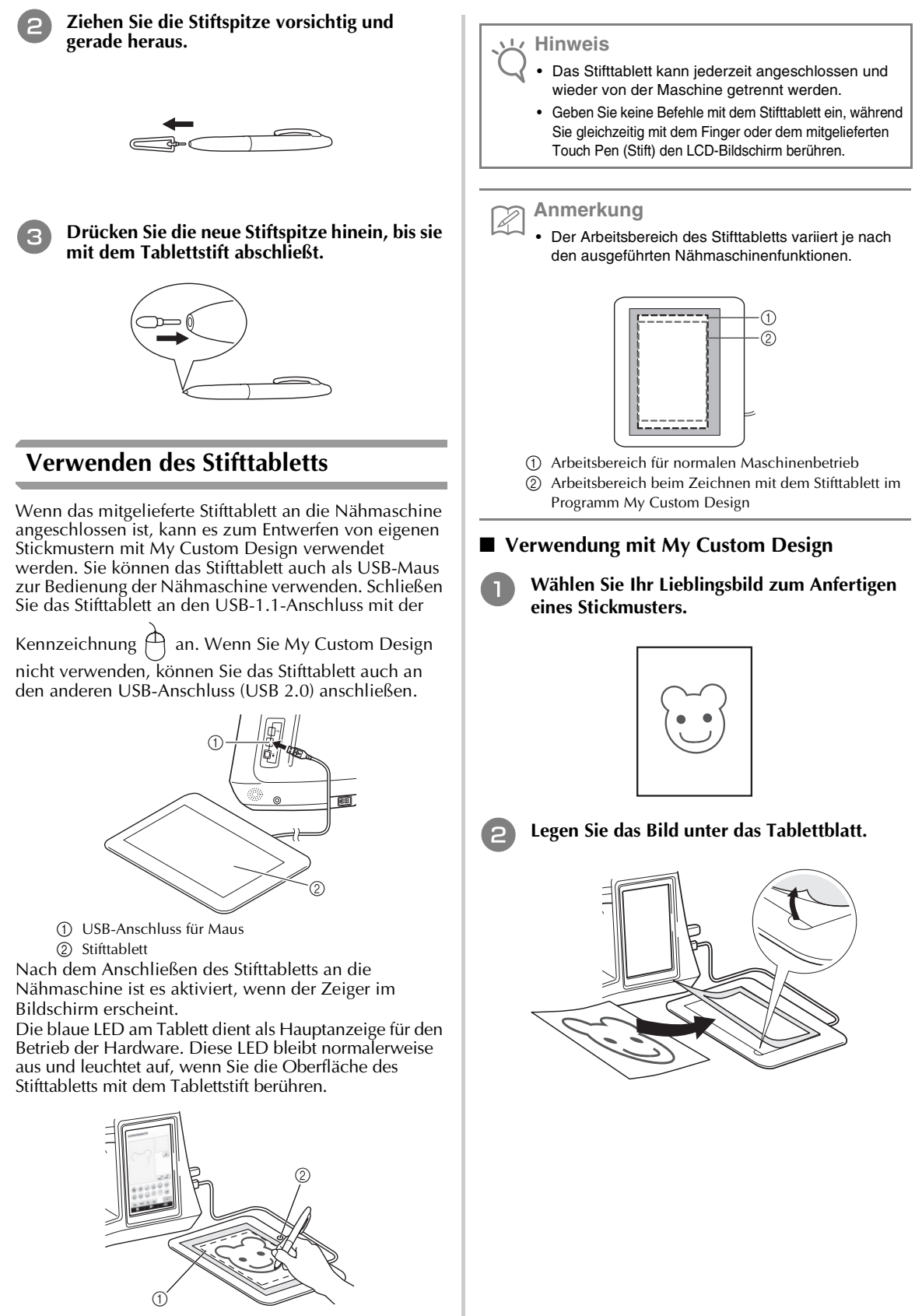

- a Arbeitsbereich des Stifttabletts
- 2 Blaue LED-Anzeige

#### **Starten Sie My Custom Design und ziehen Sie das Bild mit dem Tablettstift nach.**

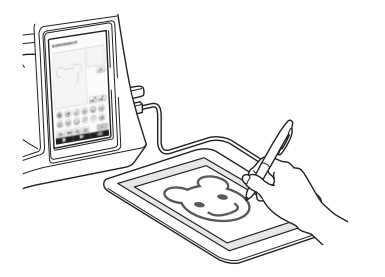

Eine ausführliche Anleitung zur Anwendung von My Custom Design finden Sie in der Bedienungsanleitung (PDF-Format) auf der My Custom Design-CD.

## **Hinweis**

- Wenn Sie das Stickmuster durch Nachziehen eines Bildes mit dem Tablettstift entwerfen, wird das Stickmuster tatsächlich größer als das nachgezogene Bild. Prüfen Sie die Stickmustergröße vor dem Sticken und passen Sie die Größe bei Bedarf an.
- Während des Nachziehens eines Bildes kann das Stifttablett nicht als USB-Maus verwendet werden. Benutzen Sie während des Nachziehens Ihren Finger oder den Touch Pen (Stift).

# <span id="page-6-0"></span>**NEUE FARBSCHEMEN FINDEN MIT DER FUNKTION COLOR SHUFFLING (ZUFÄLLIGE FARBKOMBINATIONEN)**

# <span id="page-6-1"></span>**Die Funktion Color Shuffling (Zufällige Farbkombinationen)**

Mit der Funktion Color Shuffling (Zufällige Farbkombinationen) schlägt die Maschine für das gewählte Stickmuster neue Farbschemen vor. Wenn Sie den gewünschten Effekt aus einem der vier verfügbaren Farbschemen ("BELIEBIG", "INTENSIV", "ABSTUFUNG" und "WEICH") wählen, wird ein Beispiel für den gewählten Effekt angezeigt.

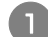

# <sup>a</sup> **Drücken Sie .**

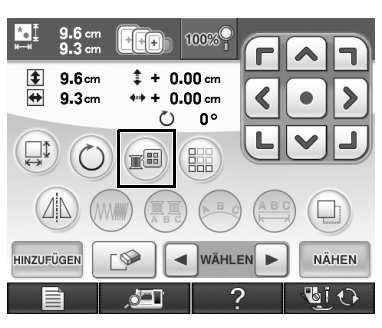

→ Die Garnfarbenpalette wird angezeigt.

#### **b** Drücken Sie

→ Für die Funktion Color Shuffling (Zufällige Farbkombinationen) können Sie die Farben aus der Garnfarbentabelle (64 Farben) oder aus der benutzerdefinierten Garnfarbentabelle (300 Farben) auswählen. Die Farben der Garnfarbentabelle (64 Farben) sind vordefiniert, und die Farben für die benutzerdefinierte Garnfarbentabelle (300 Farben) können Sie nach Belieben einstellen. Durch Einstellen der Stickgarnfarben der Marke, die Sie verwenden, können Sie Ihr Stickmuster mit Ihren eigenen Garnfarben erzeugen.

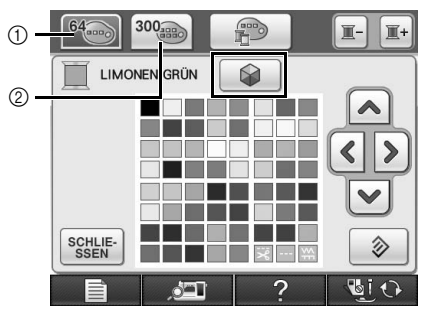

- a Garnfarbentabelle (64 Farben)
- b Benutzerdefinierte Garnfarbentabelle (300 Farben)

#### **Hinweis**

- Diese Funktion ist je nach gewähltem Muster nicht verfügbar (z. B. umrandete Stickmuster oder Muster, die nicht gespiegelt werden können). Wenn die Taste "Color Shuffling (Zufällige Farbkombinationen)" deaktiviert ist, wählen Sie ein anderes Muster.
- Wenn in der benutzerdefinierten Garnfarbentabelle keine Farben definiert sind, ist die Taste "Color Shuffling (Zufällige Farbkombinationen)" deaktiviert. Verwenden Sie in diesem Fall die Garnfarbentabelle (64 Farben) oder geben Sie in der benutzerdefinierten Garnfarbentabelle einige Farben ein. Ausführliche Informationen dazu finden Sie unter "Erzeugen einer individuellen Garnfarbentabelle" in der Bedienungsanleitung der Maschine.
- 

<sup>c</sup> **Wählen Sie die Anzahl der Farben, die Sie verwenden möchten, und dann den gewünschten Effekt.**

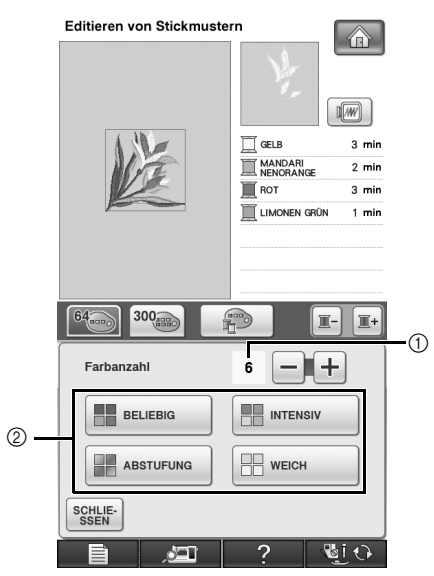

a Anzahl der im Muster verwendeten Farben b Farbschema-Effekte

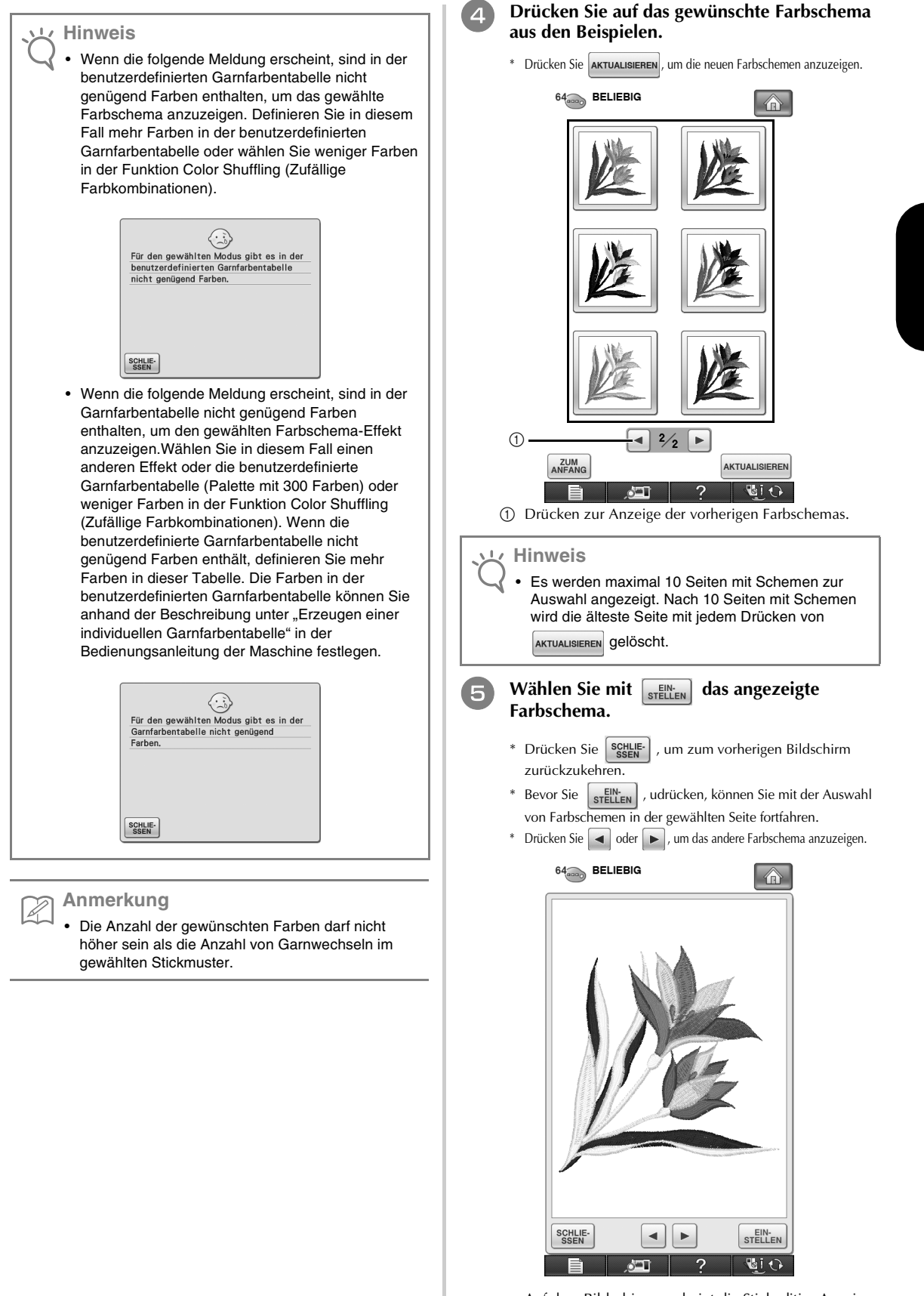

→ Auf dem Bildschirm erscheint die Stickeditier-Anzeige.

# <span id="page-8-0"></span>**Speichern und Laden der benutzerdefinierten Garnfarbentabelle mit USB-Medien**

Sie können die benutzerdefinierte Garnfarbentabelle auf USB-Medien speichern und die gespeicherten Daten später wieder von USB-Medien laden. Ausführliche Informationen zur benutzerdefinierten Garnfarbentabelle finden Sie unter "Erzeugen einer individuellen Garnfarbentabelle" in der Bedienungsanleitung der Maschine.

#### **Hinweis**

- Die Daten einer benutzerdefinierten Garnfarbentabelle können nur auf USB-Medien gespeichert werden. Sie können die Daten nicht im Speicher der Maschine oder auf dem Computer speichern.
- Die Daten einer benutzerdefinierten Garnfarbentabelle werden in einer PCP-Datei gespeichert.

# ■ **Speichern der benutzerdefinierten Garnfarbentabelle auf USB-Medien**

<sup>a</sup> **Setzen Sie das USB-Medium in den Primär-USB-Anschluss (oben) an der rechten Seite der Maschine ein.**

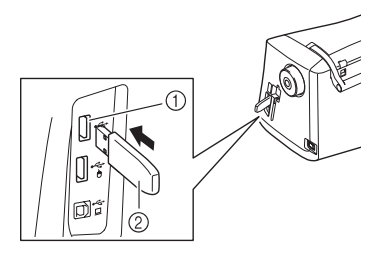

- a Primär-USB-Anschluss (oben) für Medien
- 2 USB-Medium

# **Hinweis**

• Mit dieser Maschine können nicht zwei USB-Medien gleichzeitig verwendet werden. Wenn Sie zwei USB-Medien einsetzen, wird nur das zuerst eingesetzte USB-Medium erkannt.

<sup>b</sup> **Drücken Sie und dann .**

<sup>c</sup> **Drücken Sie .**

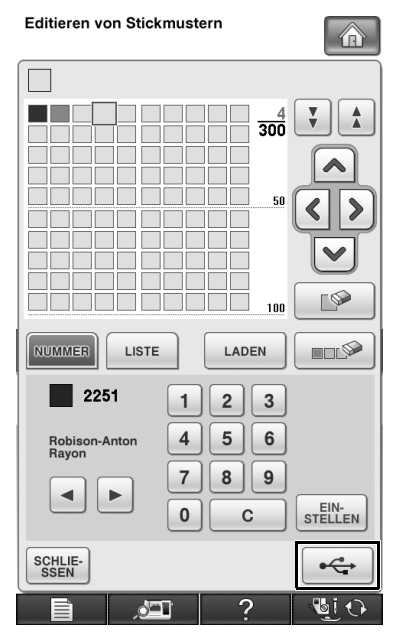

 $\rightarrow$  Der Speicherbildschirm wird angezeigt. Nach dem Speichern der Daten kehrt die Anzeige automatisch zum Ausgangsbildschirm zurück.

# **Hinweis**

• Solange der Speicherbildschirm angezeigt wird, keine USB-Medien einsetzen oder herausnehmen. Sie verlieren sonst ganz oder teilweise die Daten, die Sie gerade speichern.

# ■ Laden der benutzerdefinierten **Garnfarbentabelle von USB-Medien**

<sup>a</sup> **Setzen Sie das USB-Medium, auf dem eine benutzerdefinierte Garnfarbentabelle enthalten ist, in den Primär-USB-Anschluss (oben) ein.**

### **Hinweis**

- Sie können immer nur eine benutzerdefinierte Garnfarbentabelle laden. Es dürfen nicht zwei oder mehr PCP-Dateien auf dem USB-Medium vorhanden sein.
- <sup>b</sup> **Drücken Sie und dann .**

# **Drücken Sie | LADEN**

 $\rightarrow$  Der Speicherbildschirm wird angezeigt. Nach dem Laden der Daten in die Maschine kehrt die Anzeige automatisch zum Ausgangsbildschirm zurück.

#### **Hinweis**

- Solange der Speicherbildschirm angezeigt wird, keine USB-Medien einsetzen oder herausnehmen. Sie verlieren sonst ganz oder teilweise die Daten, die Sie gerade speichern.
- Um alle Farben aus der benutzerdefinierten

Garnfarbentabelle zu löschen, drücken Sie ...

# <span id="page-9-0"></span>**NEUE FUNKTIONEN DER VERSION 2**

Wenn auf Ihrer Maschine die Programmversion 1 installiert ist, werden nach der Programmaktualisierung die folgenden Funktionen hinzugefügt.

- Die Vorschau der Stickmuster kann auf 200 % vergrößert werden.
- Miniaturbilder der Stickmuster können größer angezeigt werden.
- Ein Bild der von der durch die eingebaute Kamera angezeigten Nadelposition oder ein Bild des Einstellungsbildschirms kann im BMP-Format auf einem USB-Medium gespeichert werden.
- Ein Raster kann eingeblendet werden, um die Nadelposition auf dem LCD-Bildschirm zu kontrollieren. Dies erleichtert die Ausrichtung der Nadelposition.
- Verschiedene Verbesserungen der Bedienung und der Bildschirmanzeigen wurden eingeführt, wodurch die Maschine noch leichter zu bedienen ist.

Weitere Einzelheiten finden Sie in den folgenden Beschreibungen.

# <span id="page-9-1"></span>**Anzeige der Muster auf dem Stickeditier-Bildschirm auf 200 % vergrößert**

In der Stickeditier-Anzeige können die Muster innerhalb des Stickbereich-Bildschirms auf 200 % vergrößert werden.

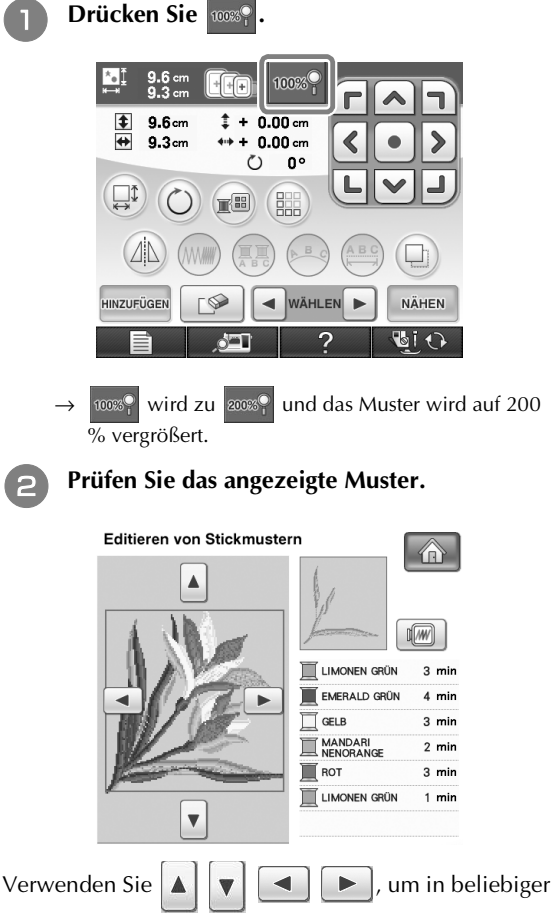

Richtung durch die Anzeige zu scrollen.

**c Drücken Sie 2008 | um das Muster wieder in normaler Größe (100 %) anzuzeigen.**

# <span id="page-9-2"></span>**Größe der Muster-Miniaturbilder festlegen**

Für die Miniaturbilder zur Auswahl eines Stickmusters kann eingestellt werden, ob diese in normaler Größe oder größer angezeigt werden sollen. Der Vergrößerungsfaktor gegenüber der normalen Größe beträgt 1,5. Die Einstellung der Miniaturbild-Größe erfolgt auf Seite 8/8 des Einstellungsbildschirms.

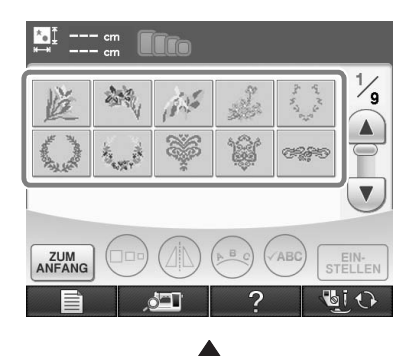

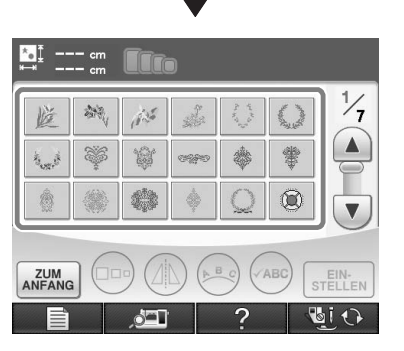

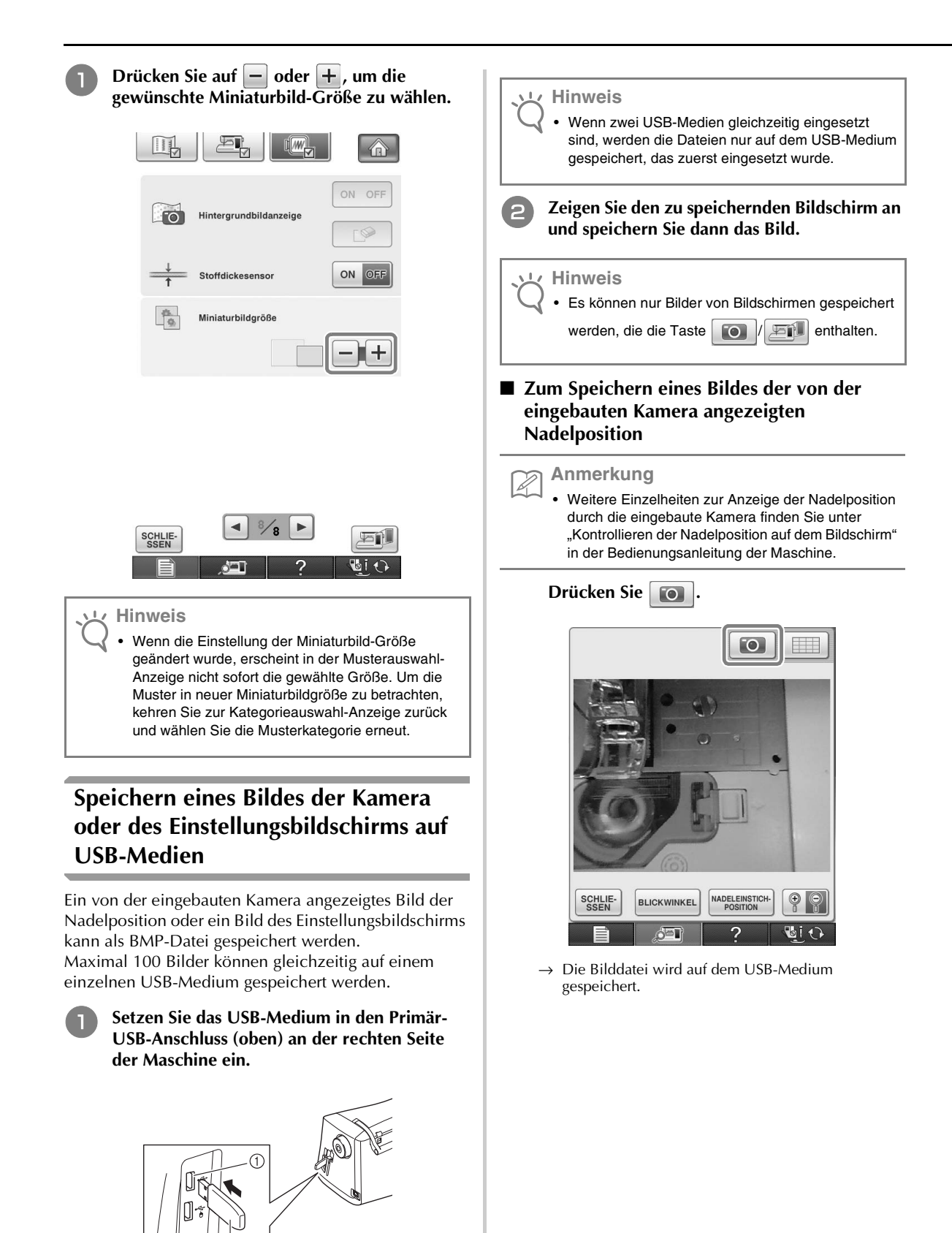

a Primär-USB-Anschluss (oben)

<span id="page-10-0"></span>බ

2 USB-Medium

# **DEUTSCH** 11**DEUTSCH**

## ■ Zum Speichern eines Bildes des **Einstellungsbildschirms**

#### **Anmerkung**

D

• Weitere Einzelheiten zur Anzeige des Einstellungsbildschirms finden Sie unter "Verwenden der Einstellungstaste" in der Bedienungsanleitung der Maschine.

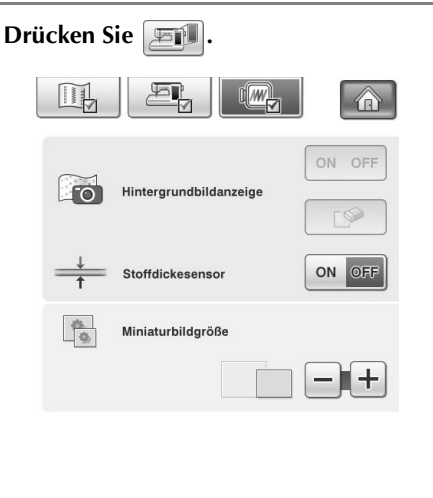

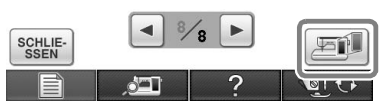

→ Die Bilddatei wird auf dem USB-Medium gespeichert.

#### <sup>c</sup> **Entfernen Sie das USB-Medium und kontrollieren Sie dann die gespeicherte(n) Bilddatei(en) auf einem Computer.**

Die Bilddateien der Kamerabilder werden mit dem Namen "C\*\*.BMP" gespeichert und die Bilddateien des Einstellungsbildschirms mit dem Namen "S\*\*.BMP".

•  $\pi^{***}$  in den Namen "C\*\*.BMP" und "S\*\*.BMP" wird automatisch ersetzt durch eine Zahl zwischen 00 und 99.

#### **Hinweis**

• Wenn bereits 100 Bilddateien auf dem USB-Medium gespeichert wurden, erscheint die folgende Meldung.

Löschen Sie in diesem Fall eine Datei vom USB-Medium oder verwenden Sie ein anderes USB-Medium.

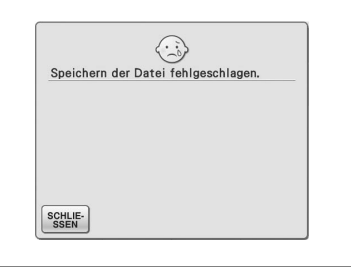

# <span id="page-11-0"></span>**Einblenden des Rasters**

Wenn die eingebaute Kamera zur Anzeige der Nadelposition auf dem LCD-Bildschirm verwendet wird, kann ein Raster eingeblendet werden.

#### **Anmerkung** Z

• Weitere Einzelheiten zur Anzeige der Nadelposition durch die eingebaute Kamera finden Sie unter "Kontrollieren der Nadelposition auf dem Bildschirm" in der Bedienungsanleitung der Maschine.

## **Drücken Sie**

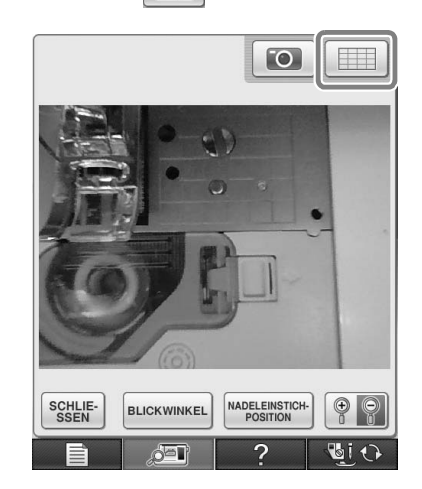

 $\rightarrow$  Das Raster erscheint.

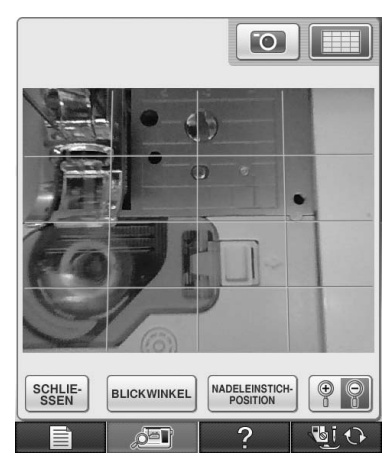

• Wenn Sie das Raster ausblenden möchten, drücken Sie .

# <span id="page-12-0"></span>**Weitere neue Funktionen**

■ Wenn während der Ausrichtung der **Stickposition mithilfe der eingebauten Kamera kein Bereich gewählt wird, beginnt der Scanvorgang wieder beim Mittelpunkt.**

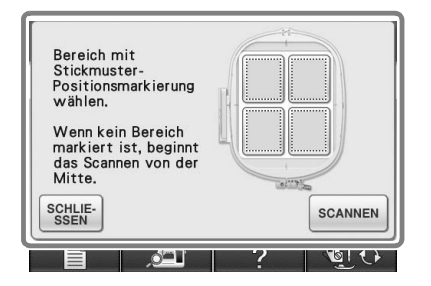

#### **Hinweis**

• Der Scanvorgang kann nicht beim Mittelpunkt starten, nachdem ein Bereich ausgewählt wurde. Wenn Sie vom Mittelpunkt aus scannen möchten,

drücken Sie auf schurf , um das Fenster zu schließen, zeigen Sie dann das Fenster erneut an, aber wählen Sie keinen Scanbereich aus und

drücken Sie dann auf  $\int$  scannen

■ **Das Bild der von der eingebauten Kamera angezeigten Nadelposition kann auf 200 % vergrößert werden.**

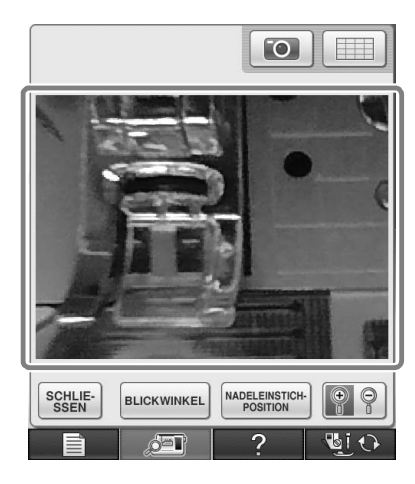

■ **Die Parameter in den Einstellungsbildschirmen können auch in einer anderen Sprache als Englisch angezeigt werden.**

Beispiel: deutscher Bildschirm

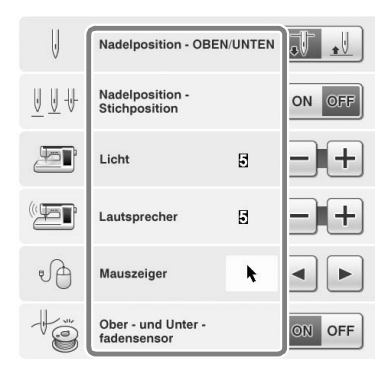

■ **Bei der Kombination von Buchstabenmustern werden die Stickverbindungsmuster (Stichsprünge) nicht mehr in der Vorschau angezeigt. Dadurch werden die Muster klarer dargestellt.**

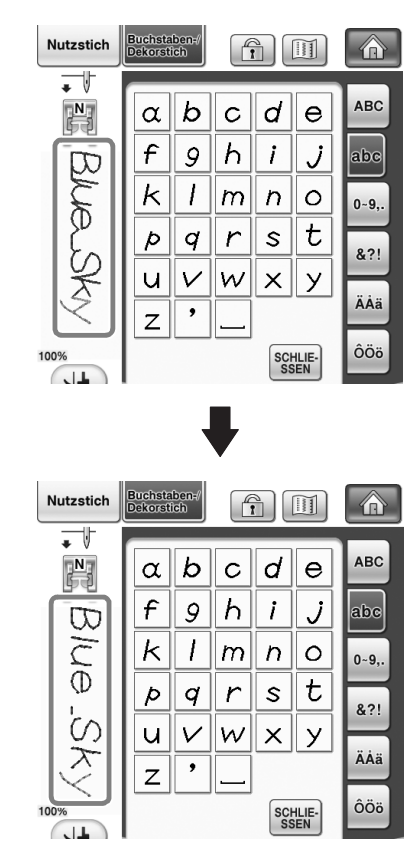

**Hinweis**

• Stichsprünge können auf dem Buchstaben angezeigt werden.

■ Wenn Zwillingsnadel-Modus ausgewählt **wurde, wird der Stich in der Vorschau als zweireihiger Stich angezeigt.**

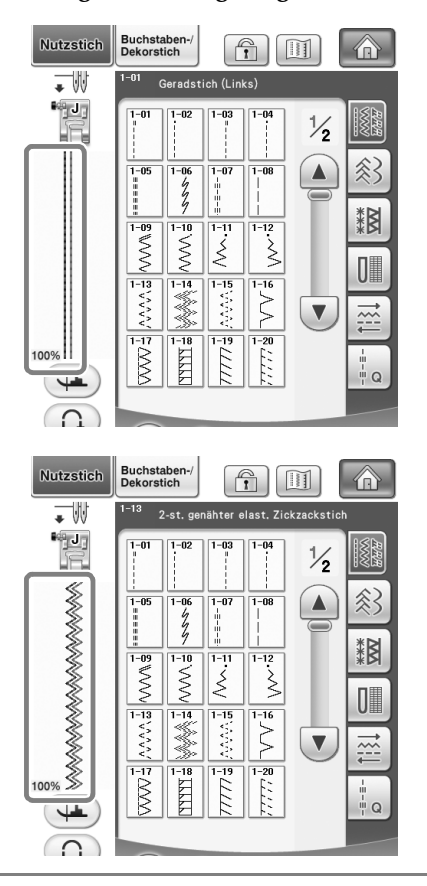

#### **Anmerkung**

Þ

Zweireihiger Stich wird selbst dann angezeigt, wenn

**Example 3** dedrückt wurde.

■ Wenn Sie, z.B. in der Musterauswahl-**Anzeige, die Tasten zum Vor- bzw. Zurückblättern drücken, wird kontinuierlich durch die Seiten geblättert (von der letzten direkt bis zur ersten, bzw. von der ersten direkt bis zur letzten Seite).**

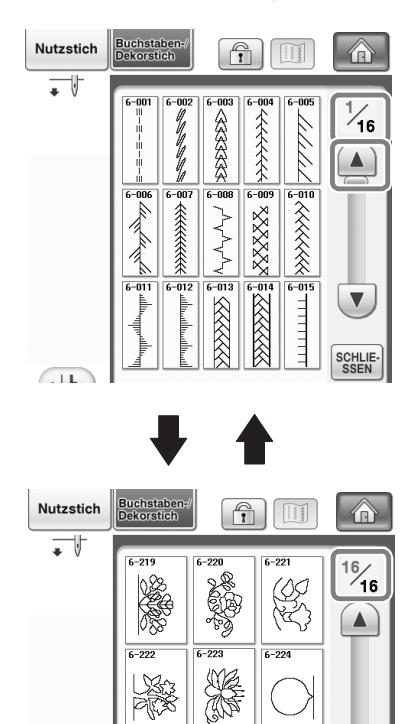

 $(11)$ 

• Die Seiten, die nach Drücken auf ? angezeigt werden, können nicht kontinuierlich durchgeblättert werden.

 $\sqrt{}$ 

**SCHLIE-**<br>SSEN

pr

#### **Einstellungsbildschirm**

■ **Da Funktionen hinzugefügt wurden, hat der Einstellungsbildschirm jetzt eine Seite mehr. Neue, mit Upgrade-Kit (nicht im Lieferumfang) verfügbare Einstellungen wurden hinzugefügt.**

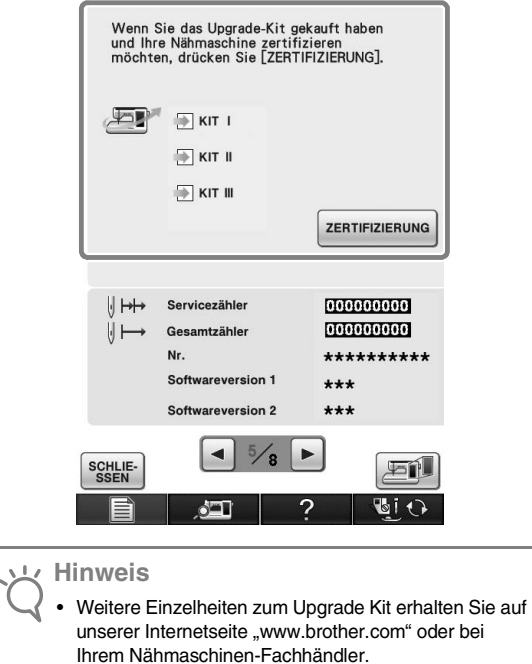

■ **Die Tasten für die neuen Funktionen werden aktiviert, nachdem Upgrade-Kit I erworben wurde und die Bestätigung auf der Maschine abgeschlossen ist.**

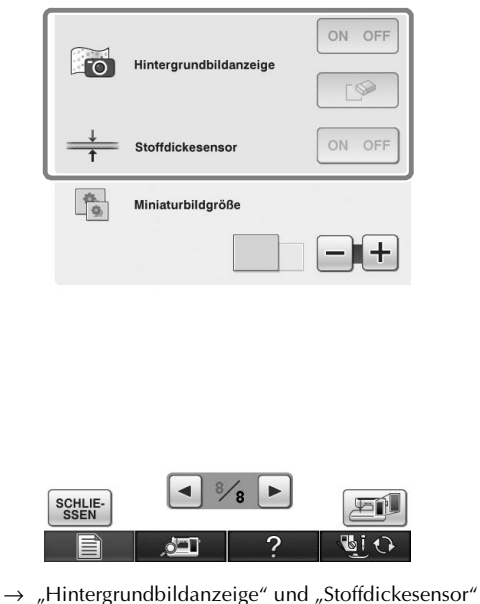

werden nach Installation und Zertifizierung des Upgrade-Kit I aktiviert.

# <span id="page-15-0"></span>**Neue Muster für Version 2**

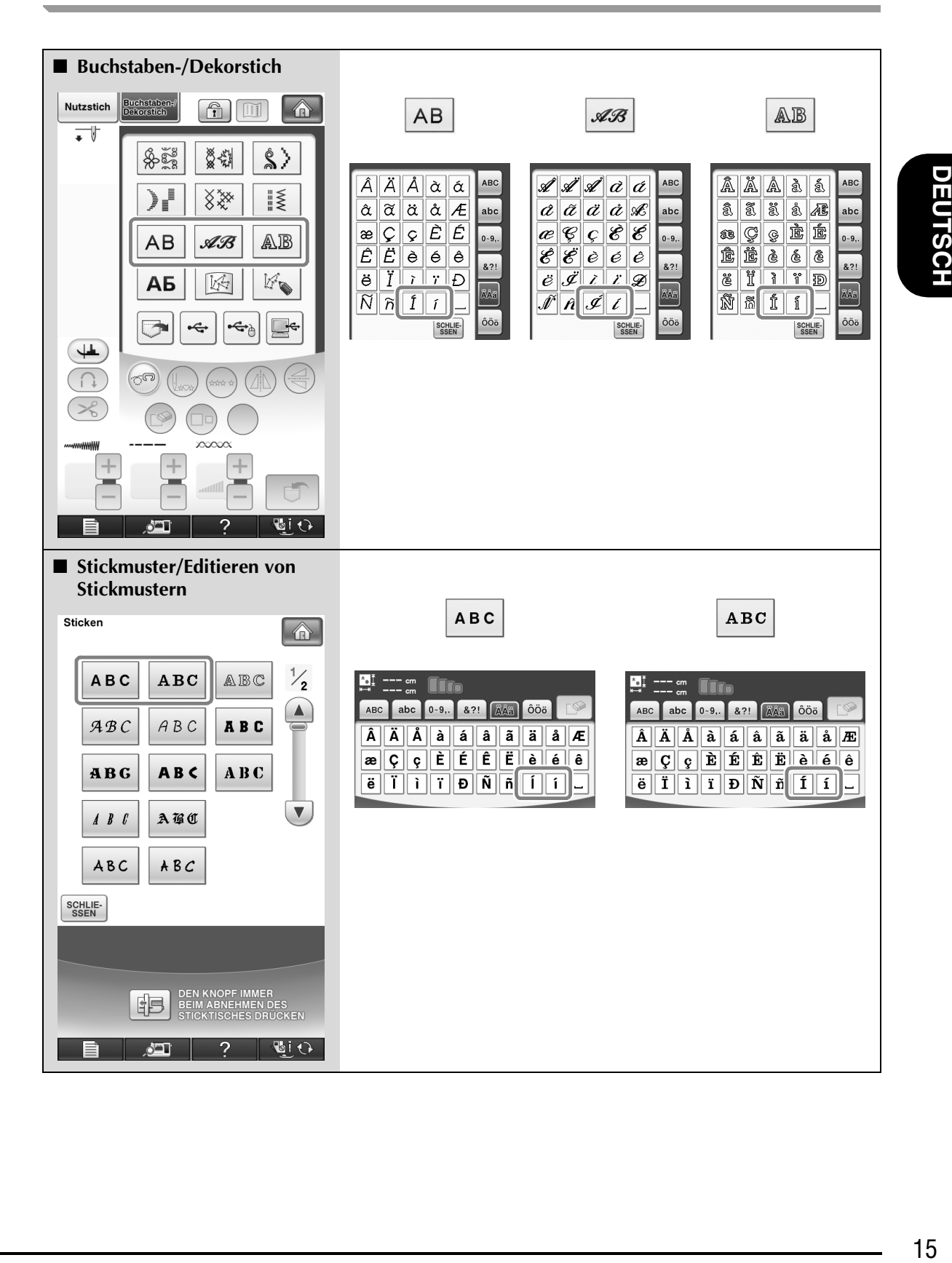

# <span id="page-16-0"></span>**NEUE MUSTER FÜR KIT II**

# <span id="page-16-2"></span><span id="page-16-1"></span>**Liste mit Miniaturansichten**

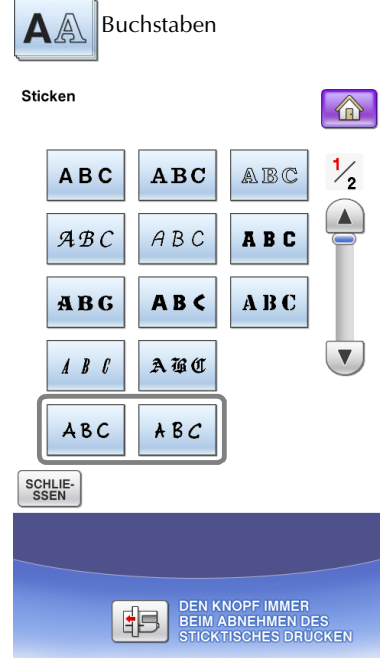

الكثير

 $\overline{?}$ 

 $\sqrt{2}$ 

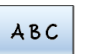

abc 0-9, 8?! ÄÄä ÔÖö  $\infty$ ABC  $A$   $B$   $C$   $D$   $E$   $F$   $G$   $H$   $I$   $J$  $K|\lambda|N|N|O|P|Q|R|S|T$ 

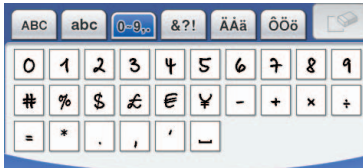

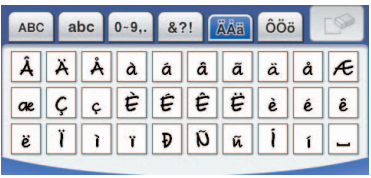

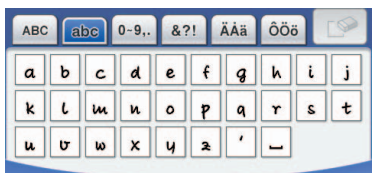

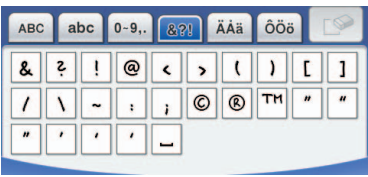

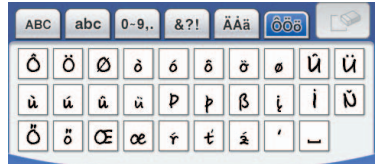

 $ABC$ 

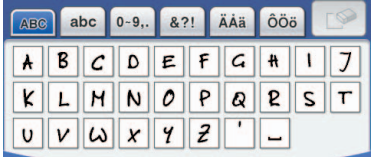

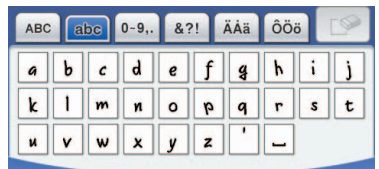

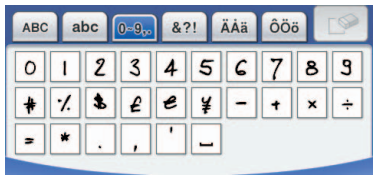

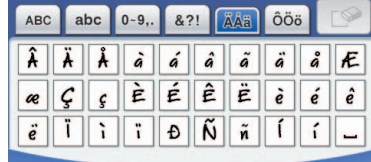

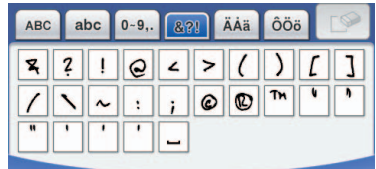

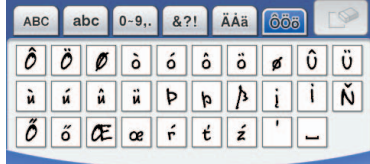

# **DEUTSCI DEUTSCH**

# <span id="page-17-1"></span><span id="page-17-0"></span>**Farbtabelle für die Stickmuster auf der CD-ROM**

**Anmerkung**

 $\mathbb{Z}$ 

• Diese Dateien können mit PE-DESIGN Ver. 8 oder höher auf dem Computer geöffnet werden.

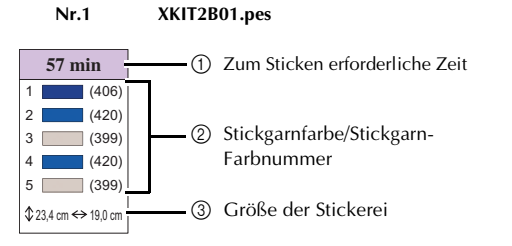

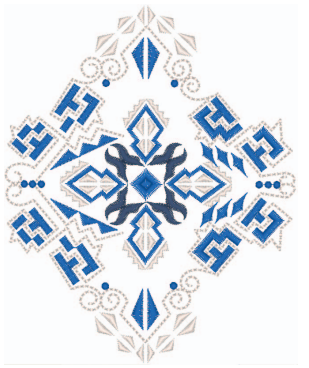

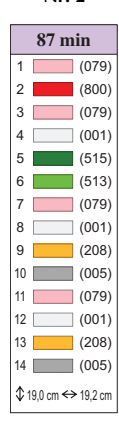

**Nr. 2 XKIT2B02.pes Nr.3 XKIT2B03.pes**

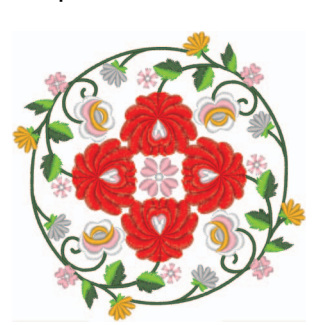

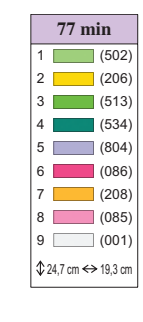

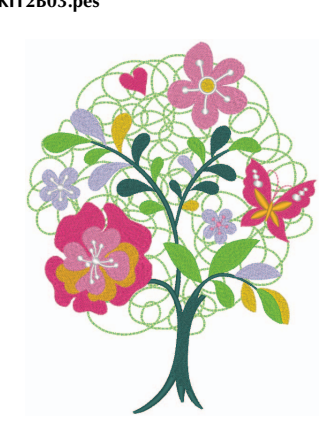

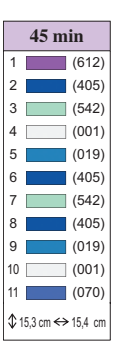

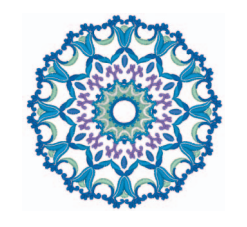

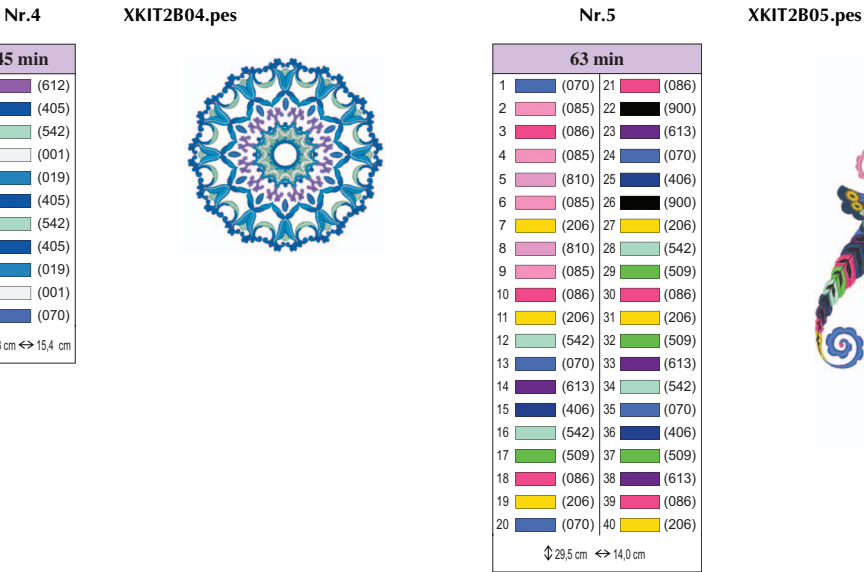

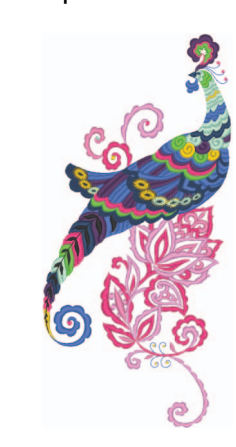

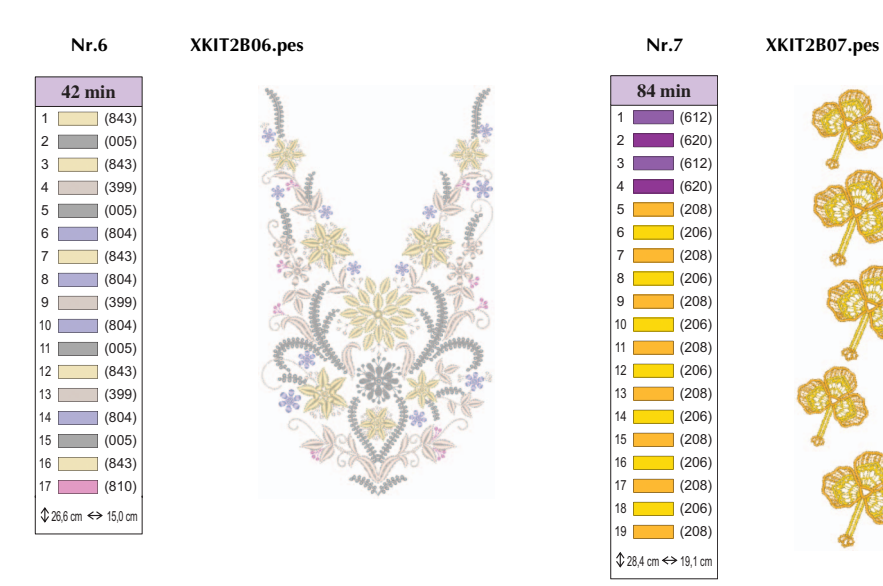

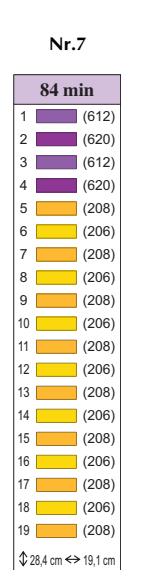

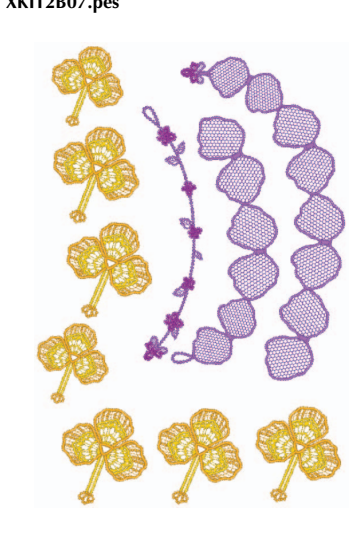

**Nr.8 XKIT2B08.pes Nr.9 XKIT2B09.pes**

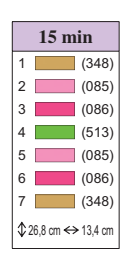

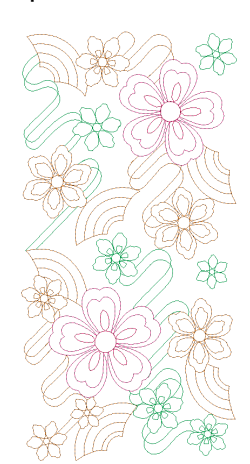

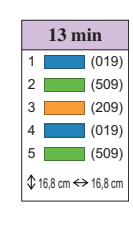

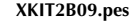

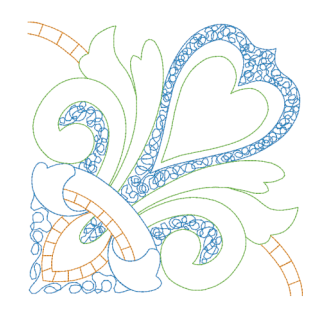

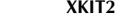

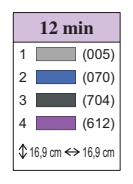

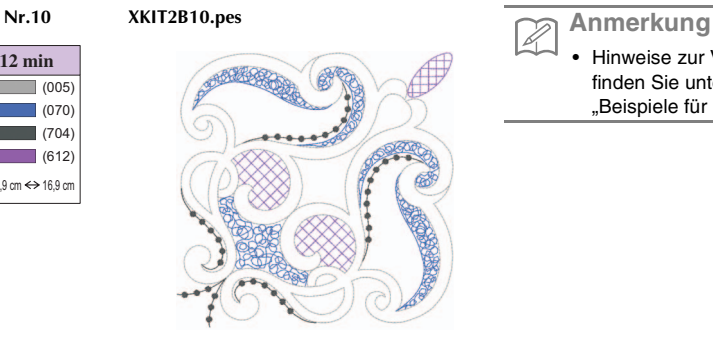

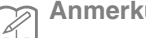

• Hinweise zur Verwendung der Muster Nr. 7 und Nr. 10 finden Sie unter ["3D-Kombinationsmotive"](#page-19-0) und ["Beispiele für Kombinationen" auf Seite 19.](#page-19-1)

## <span id="page-19-0"></span>■ **3D-Kombinationsmotive**

**XKIT2B07.pes**

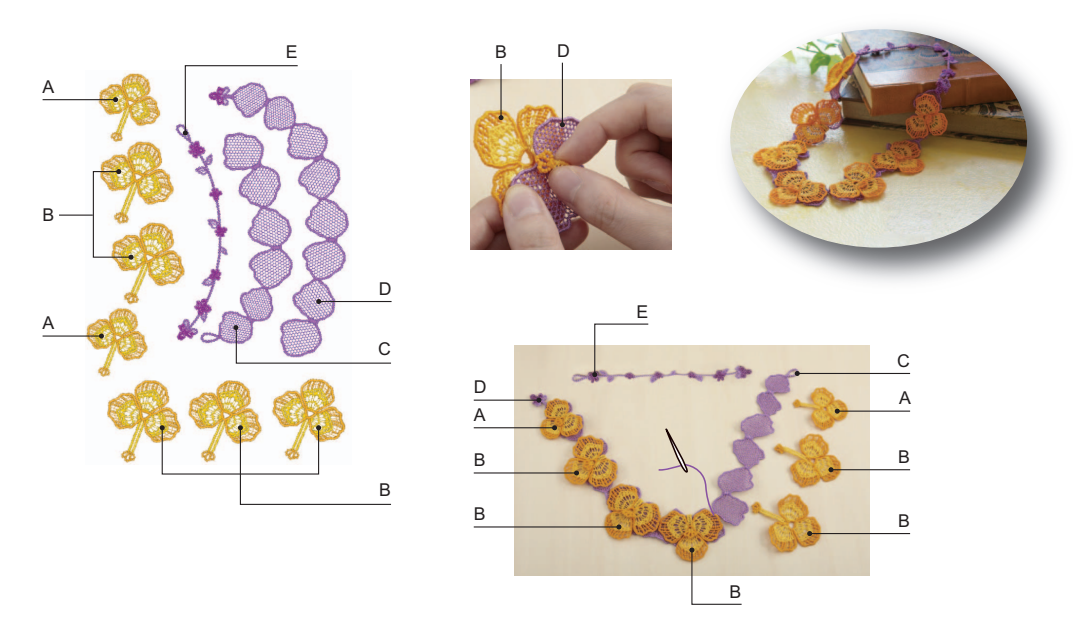

#### **So sticken Sie 3D-Kombinationsmotive**

- 1. Verwenden Sie für das Stickdesign dieselbe Garnfarbe für Unter- und Oberfaden.
- 2. Sticken Sie einzelne Formen. Wenn Teile gestickt sind, werden Sie für räumliche Formen verbunden. Verbinden Sie die Teile mit einem Garn oder schmalen Band in einer Komplementärfarbe.
- 3. Deaktivieren Sie vor dem Sticken die Funktion "Sprungstiche abschneiden". (Hinweise dazu, siehe Bedienungsanleitung.)

Wenn Sie ein wasserlösliches Vlies ohne jeden Stoff verwenden, sollten Sie Folgendes beachten. Verwenden Sie zum Sticken solcher Designs drei Lagen wasserlösliches Vlies.

Stellen Sie sicher, dass für das Stickdesign genügend Ober- und Unterfaden vorhanden ist. Sollte der Faden während des Stickens reißen, setzen Sie das Design um mindestens 10 Stiche zurück, bevor Sie mit dem Sticken fortfahren. Wenn Sie die Geschwindigkeit Ihrer Stickmaschine reduzieren können, wählen Sie die niedrigste Geschwindigkeit. Wenn Sie das wasserlösliche Vlies auflösen, schneiden Sie unnötige Teile ab und waschen Sie das gestickte Teil in warmem Wasser, bis es sich nicht mehr glatt anfühlt. Trocknen Sie das Stickmotiv nach dem letzten Spülen, bis es noch leicht feucht ist, formen Sie es mit der Hand oder einem kalten Bügeleisen und lassen Sie es dann vollständig trocknen.

#### <span id="page-19-1"></span>■ **Beispiele für Kombinationen**

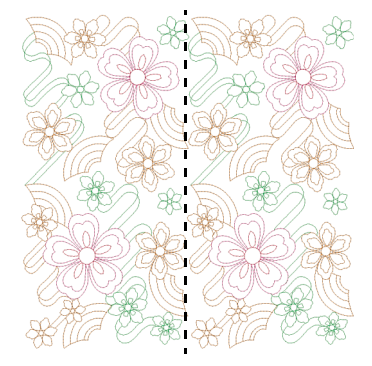

#### **XKIT2B08.pes × 2 XKIT2B09.pes × 4 XKIT2B10.pes × 4**

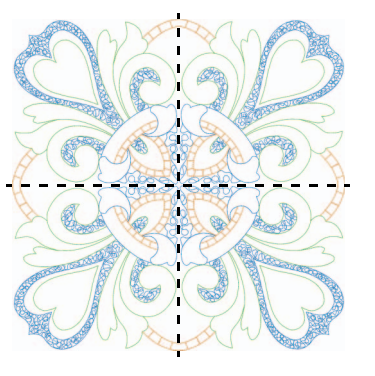

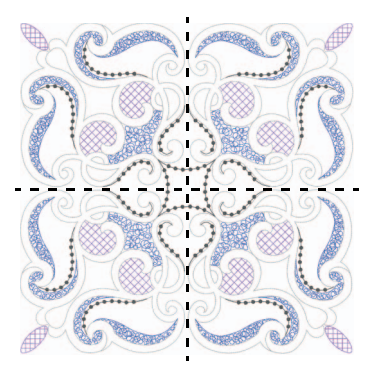

German 111-001